# When you call Aesop

To Review or Change your Personal Information, Press (5)

- To review or change the recording of your name and title, Press 1
- To change your Pin number, Press (2)
- To change your phone number, Press 3
- To return to the previous menu, Press \*

# **Special Things to Note**

- If Aesop prompts you, you will need to make a voice recording. This should only be your Name and Title:
- 1. Name (First and Last Name)
- 2. Title (Grade Level and/or Subject Matter)
- You can create an absence up to one month in advance on the phone.
- In the review menu, if a substitute has accepted your absence Aesop will read off his or her name.
- If you work at multiple school locations please refer to the Employee Web guide for detailed instructions.

1.800.942.3767

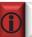

Pressing the star key ('\*') will always take you back one menu level anywhere in the phone system.

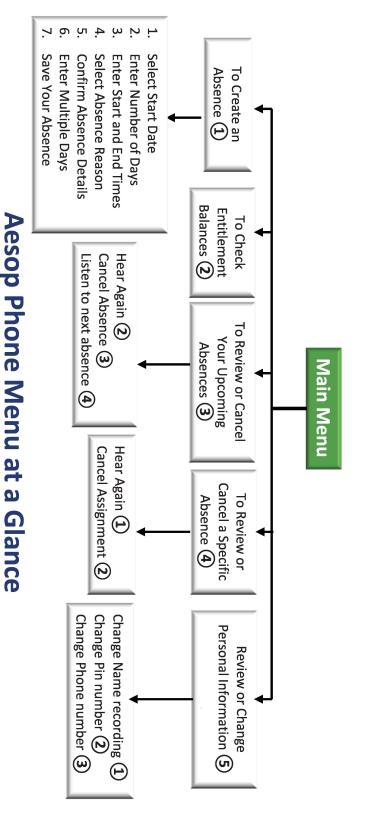

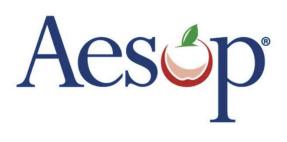

Phone System Instructions for Employees

# 1.800.942.3767

# Learn how to:

- Create absences by phone
- Review Upcoming Absences
- Personalize the phone system

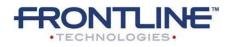

www.FrontlineK12.com/Aesop

# When you call Aesop

- Dial 1.800.942.3767 1.
- Enter your ID number followed by the 2. pound key ('#')
- Enter your **PIN number** followed by the 3. pound key ('#')

#### To Create an Absence, Press 1

### 1. Select the Start Date

#### To enter an absence for:

- TODAY, Press (1)
- Tomorrow, Press (2)
- Another Day, Press (3)
- Monday, Press (4)

> If option (3) is selected then Aesop will prompt you to enter the DAY OF MONTH followed by the pound key ('#').

## 2. Enter the number of days

### 3. Enter the Start and End times

- For a Full Day, Press (1)
- For a Half-Day in the Morning, Press (2)
- For a Half-Day in the Afternoon, Press (3)
- For Specific Start/End Times, Press (4)

» If option (4) is selected then Aesop will prompt vou to enter time in "hh:mm" format and the choice of AM or PM.

#### For example: 8:00 AM a. Enter "800" followed by the pound key ('#') b. Press (1) for AM or Press (2) for PM

# When you call Aesop

### 4. Select Absence Reason

### 5. Confirm absence information

- If correct, Press ①
- To re-enter, Press (2)
- To cancel, Press (3)

### 6. For a multiple day absence

- 1. Enter the day of month followed by the pound sign ('#')
- **2.** Aesop will ask the following:
- If the details are the same as the previous date, Press (1)
- To change some of the details. Press (2)
- To change all of the details, Press (3)

#### 7. Save your absence

#### 1. If you can decide whether a sub is needed:

- If your absence requires a sub, Press (1)
- If your absence does not require a sub, Press (2)

#### 2. If you can assign a substitute:

• If you want to select a specific sub to assign to the absence, Press (1)

#### » It is your responsibility to contact the sub to

#### see if they are willing to accept this absence

#### **PRIOR to assigning.**

- If you want me (Aesop) to find a sub, Press (2)
- » if option (1) is selected you will need to enter the sub's full 10-digit phone number.

# When you call Aesop

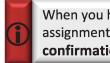

When you have successfully created an assignment Aesop will play back the confirmation number.

# To Check Entitlement Balances, Press (2)

Aesop will play back your entitlement balances.

### To Review or Cancel Your Upcoming Absences, Press (3)

- To review your absences for the next 30 days, Press (3)
- To return to the Main Menu. Press \*

#### Aesop will read off all absence details:

- To hear this again, Press (2)
- To cancel this absence, Press (3)
- To listen to the next absence, Press (4)
- To return to the Main Menu, Press (5)

## **To Review or Cancel a Specific** Absence, Press (4)

Enter the confirmation number followed by the pound key ('#').

#### Aesop will read off the absence details:

- To Hear again, Press (1)
- To cancel this absence, Press (2)
- To return to previous menu, Press (3)

www.FrontlineK12.com/Aesop

1.800.942.3767